# **【働く楽しさ研究所 公式 LINE での出席登録の仕方】**

#### **(手順1)**

弊社公式 LINE アカウントの トップページを開いて、 画面の下の方にある 「トーク」の部分(①のところ)を タップしてください。

※お使いの端末によって、また過去に 弊社の公式 LINE アカウントに アクセスした際の状況によって、 この画面は表示されないことが あります。

その場合は、次の(2)の手順から 進めるようにしてください。

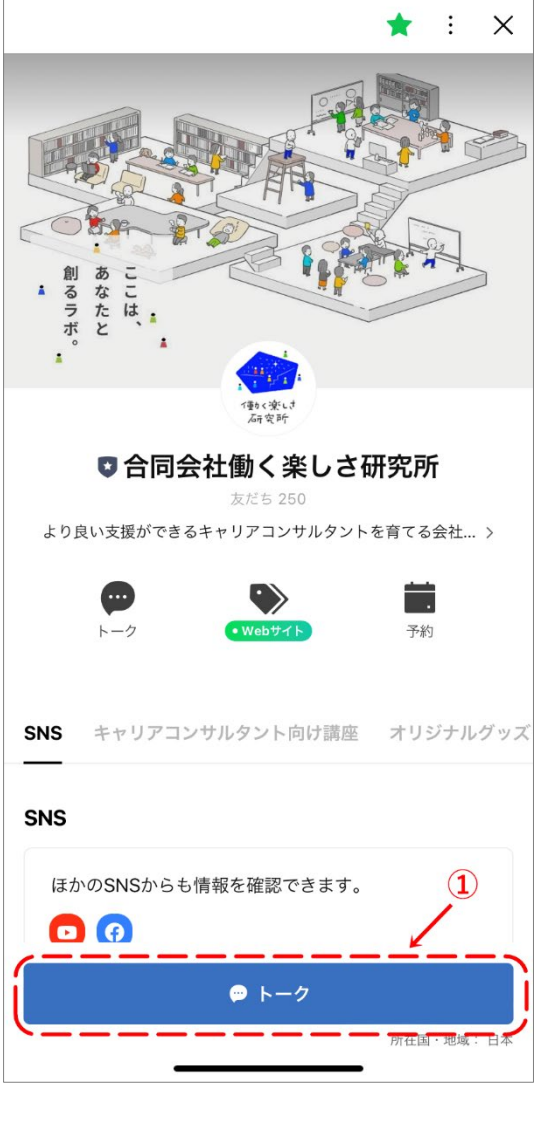

### **(手順2)** 画面の下のほうにある 「←メッセージ↑タップで開閉↓」 の部分(②のところ)を タップしてください。

※画面の真ん中部分、右の画像で言う オレンジ色の大きな枠のところは、 人によって表示されている内容が 異なりますが、この時点では 特に関係ないので次に進んでください。

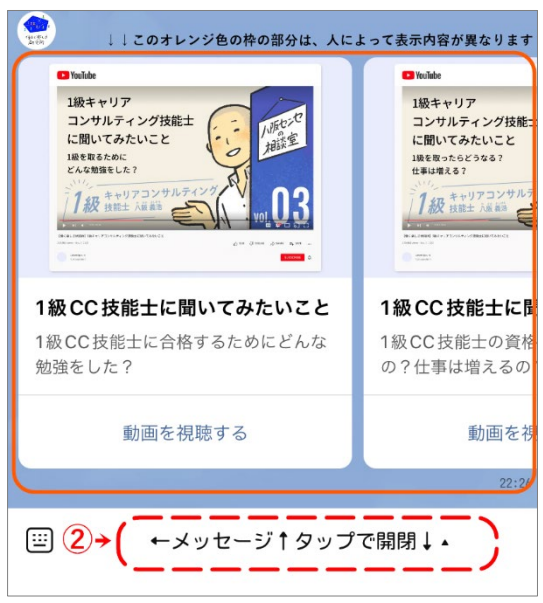

#### **(手順3)**

弊社公式 LINE のメニューが 画面に表示されます。 メニューには、上に 4 つのタブ (③のところ)があります。

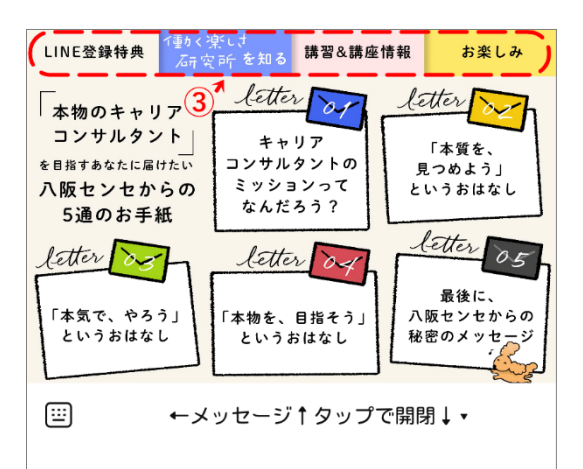

**(手順4)** 4 つのタブのうち 「講座情報」の部分を タップしてください。 (④のところ)

4つのタブの下に、 さらに講座の種類を示す タブが新たに表示されます。

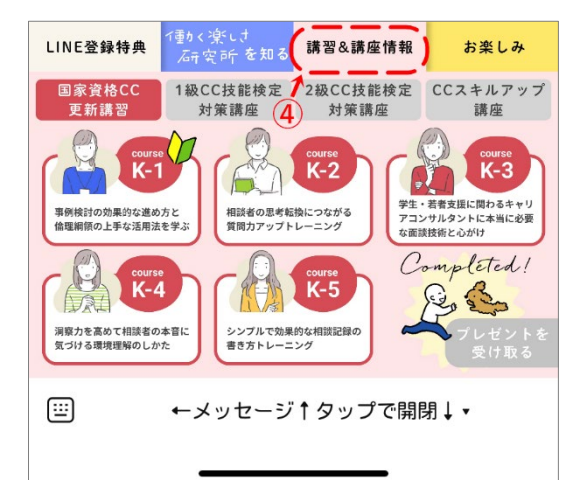

#### **(手順5)**

ご自身が出席登録をしたい 講座の種類をタップしてください。 (⑤のところ) 講座の種類ごとに、 背景の色が変わります。

国家資格 CC 更新講習…ピンク 1 級 CC 技能検定対策講座…オレンジ 2 級 CC 技能検定対策講座…グリーン CC スキルアップ講座…ブルー

今回は、1 級 CC 技能検定対策講座 (A シリーズ)の講座を 例に説明をします。

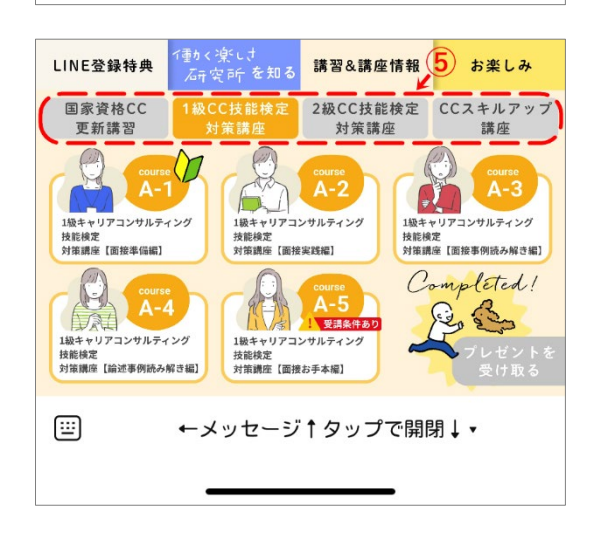

#### **(手順6)**

ご自身が出席登録をしたい 講座をタップしてください。 (⑥のところ)

画面上の「トーク」部分に、 その講座に関する情報が まとめられたウインドウが 自動で表示されます。 (⑦のところ)

さらに、そのウインドウは 右側にスライドして 表示を変えることが可能です。 (⑧のところ)

一番右までスライドさせてください。

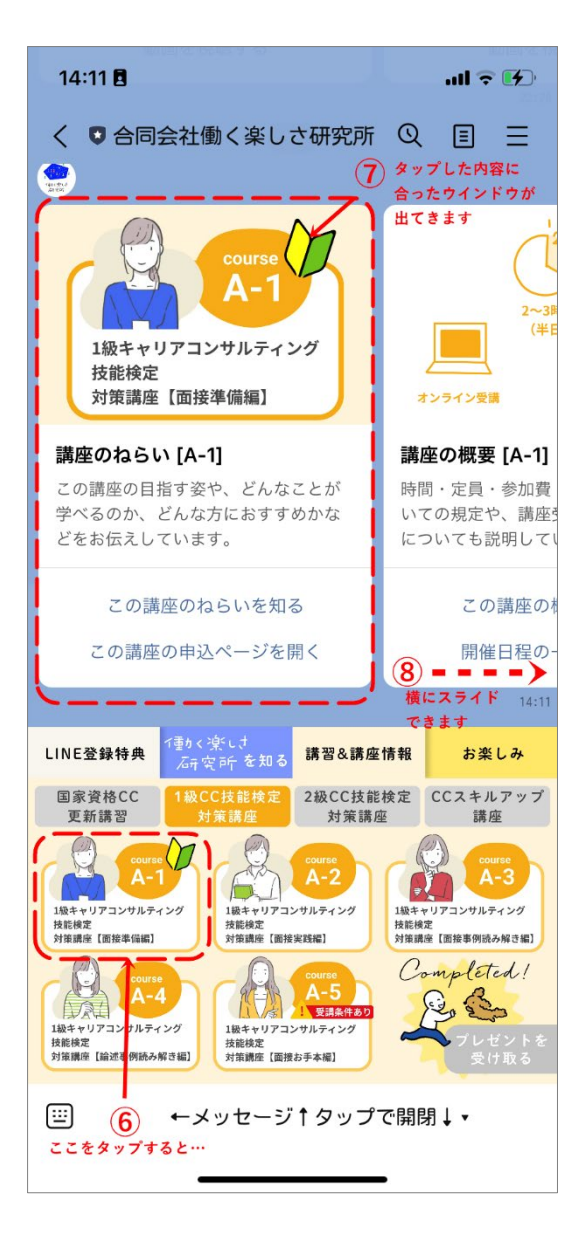

**(手順7)** 先ほどの手順6で示したように 一番右までスライドします。 (⑨のところ)

「当日の出席確認」 というウインドウが表示されます。

「出席しています」を タップして出席情報を 登録してください。 (⑩のところ)

講座の当日でなくても、 後日、同じ手順で出席登録を することも可能です。 出席登録を忘れていた方は お手すきの際にこの手順に沿って 出席登録を済ませてください。

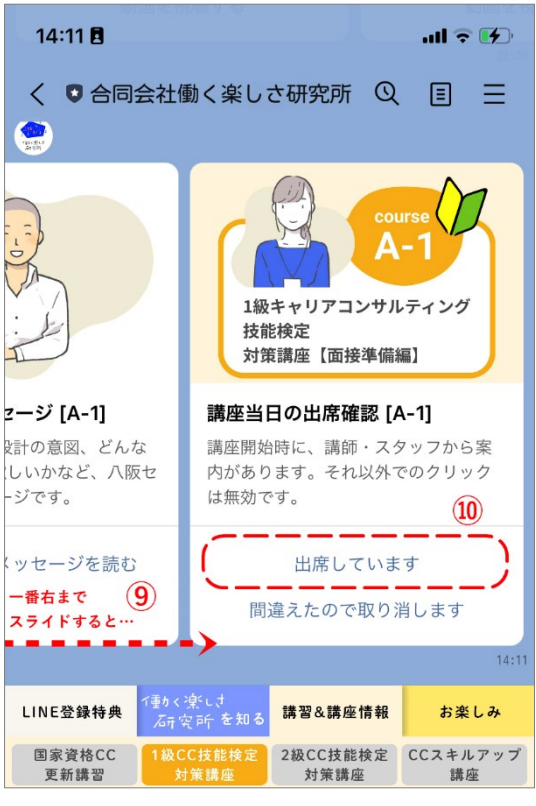

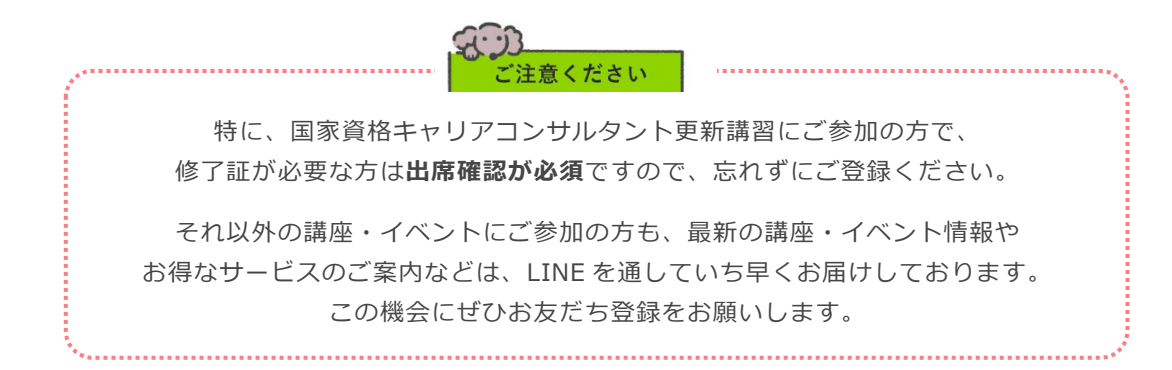

■お問い合わせやメッセージについて

## **個別のメッセージへのお返事について弊社の LINE 公式アカウントでは、 みなさまからの個別のメッセージにはご返信をしておりません**。

ご質問等がございましたら、LINE のメニュー内の 「八阪センセの質問箱」をご用意しています。

個別のメッセージを送りたい方は、ぜひ質問箱からお送りください。

なお、講座・イベント等についてのお問合せやご連絡は、 今までどおり、弊社ホームページ内のお問合せフォームからお願いいたします。